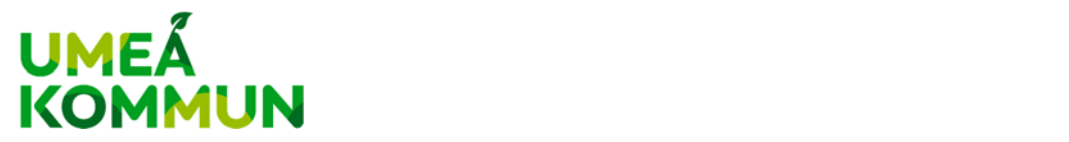

## **Manual för skapande av e‐fakturor i Umeå kommuns webbportal för e‐ fakturering**

Gå till www.proceedo.net/suppliercenter.

Logga in med ditt **Användarnamn** och **Lösenord**.

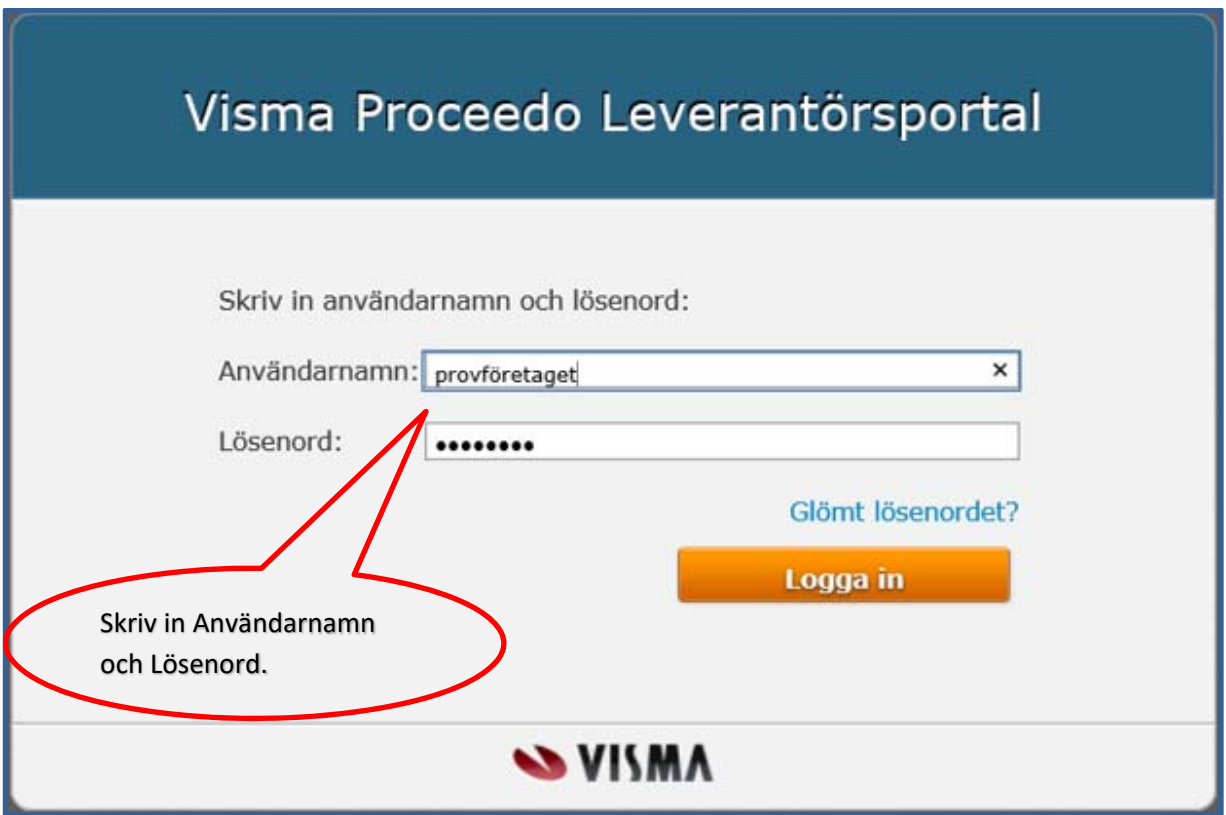

Har du ännu inget Användarnamn eftersom du ännu inte har registrerat dig och ditt företag, tag kontakt med inkopsprocessen@umea.se och nämn att du vill registrera ditt företag för att kunna skicka e‐fakturor. Ett e‐postmeddelande kommer att skickas ut så snart som möljligt (under kontorstid) till din e‐postadress.

Hur du registrerar dig och ditt företag finns beskrivet i **"Manual för registrering som fakturaleverantör i Umeå kommuns webbportal för e‐fakturering"** som finns tillgänglig på samma plats som du hittade denna manual.

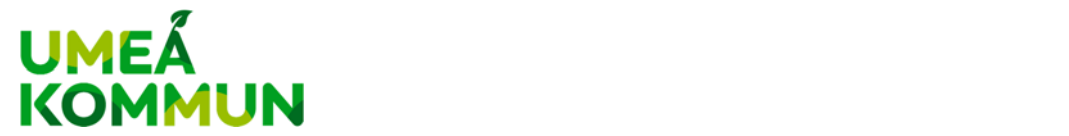

## **Skapa** från **tom** mall

När du ska skapa din första e‐faktura går du till fliken **Fakturor** och sedan till underrubriken **Skapa från tom mall**.

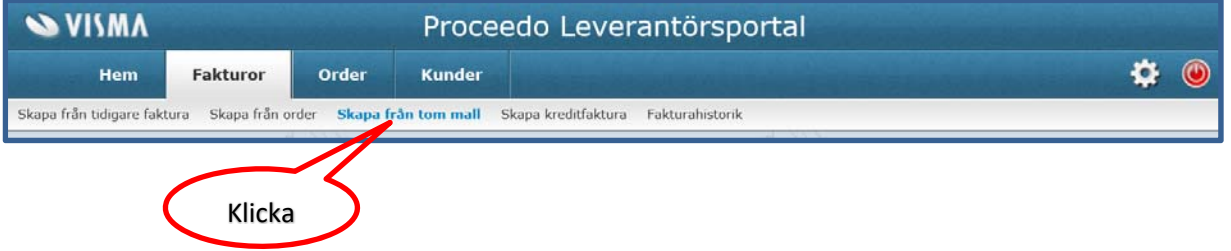

Det kommer då fram en lista över fakturamottagare. För att få fram Umeå kommun som mottagare av din faktura, letar du reda på raden för Umeå kommun i listan och tryck på "Visa".

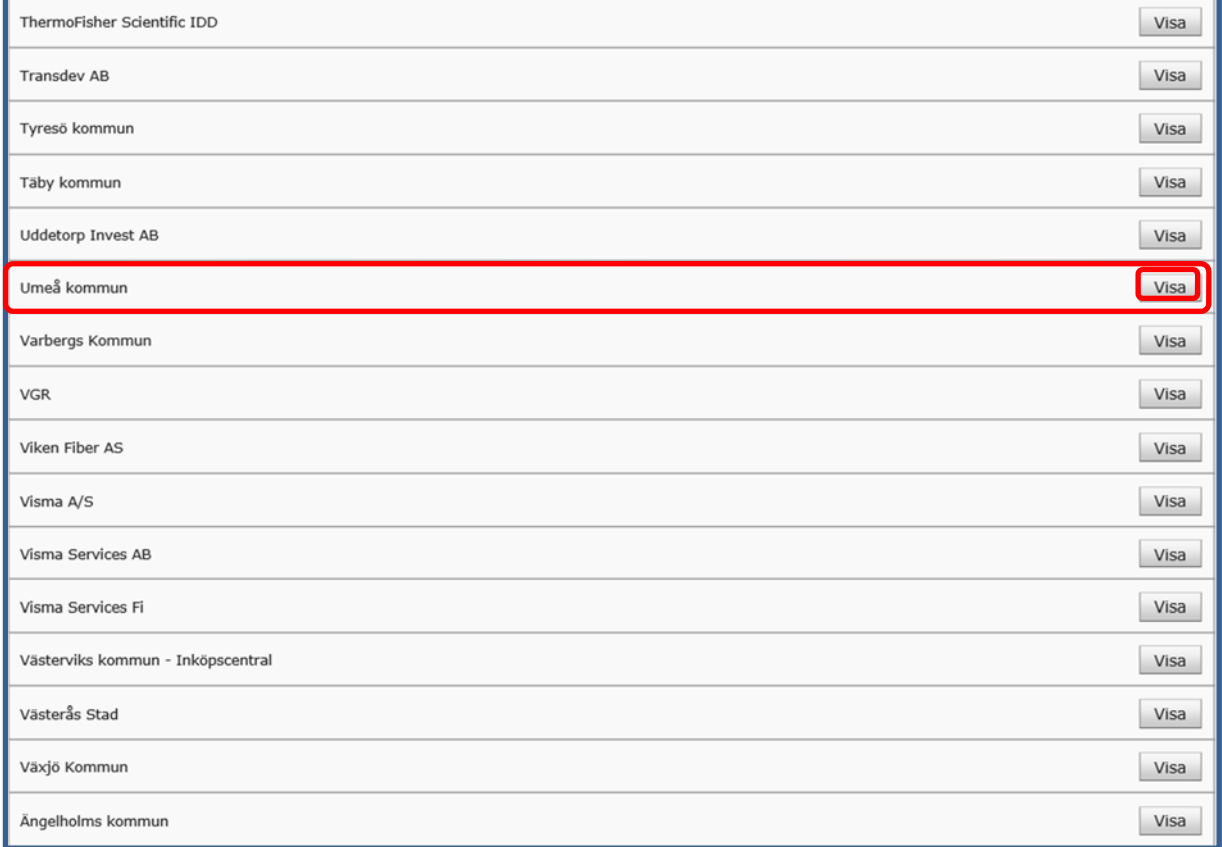

Var noga med att välja rätt rad så att din faktura kommer till Umeå kommun!

Efter att ha dryckt på Visa, kommer en bild fram med mer detaljerad information om Umeå kommun.

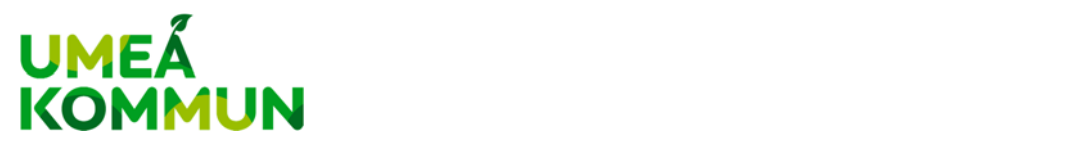

Umeå kommun (TEST) Visa Väli Umeå kommun Skolgatan 31A 90184 Umeå Sverige Momsnummer: SE212000262701 (GLN/OVT: 7381020470008)

Klicka på "Välj".

En fakturabild visas med flera olika avsnitt som ska fyllas i.

I fakturabilden måste du fylla i Fakturanummer och Beställarreferens. Datum är förifyllda, men kan ändras om du vill. Umeå kommuns uppgifter dyker upp automatiskt och kan inte redigeras.

Har du ett inköpsordernummer, t ex UK123456, skriver du in det i fältet Orderreferens.

Har du ett kundnummer eller medlemsnummer för Umeå kommun (eller den avdelning av Umeå kommun som ska ha hantera denna faktura), skriver du in det i fältet Abonnemang.

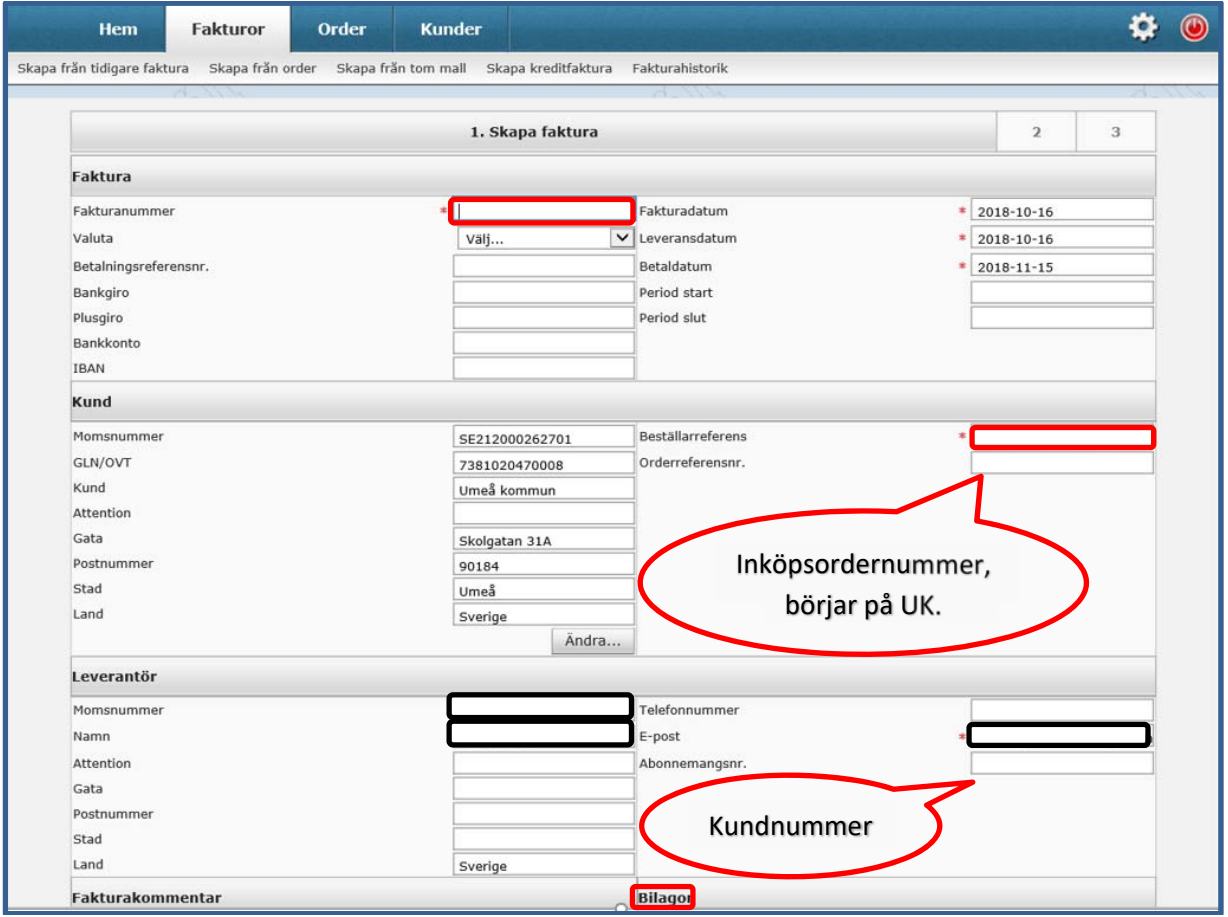

Eftersom ditt företag är registrerat i systemet, dyker ditt Momsregistreringsnummer upp automatiskt. Visas inte din adress‐, kontakt‐ eller betalningsinformation, är den inte registrerad ännu.

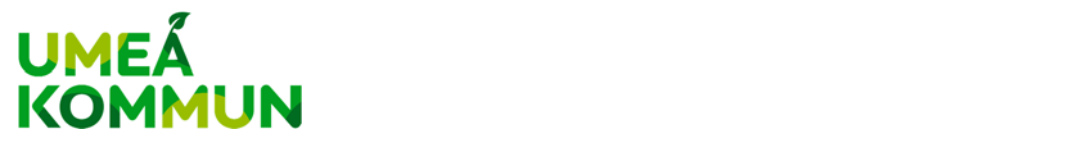

Du kan lägga upp denna information genom att gå till **Inställningar** (symbolen vita kugghjulet uppe till höger) och fylla i de tomma fälten i de olika flikarna.

Vill du bifoga dokument till din faktura, trycker du på "Bilagor".

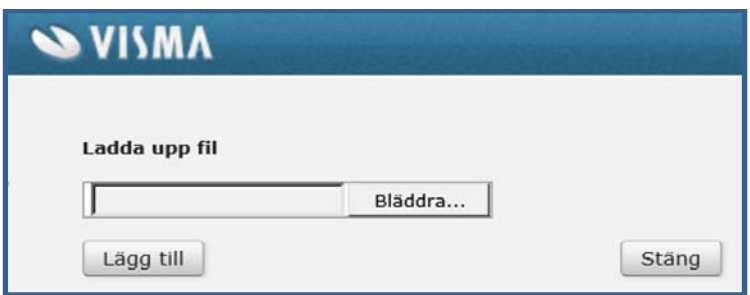

Här finns möjligheten att bläddra fram det dokument du vill bifoga. När du fått fram det dokument du vill bifoga, klickar du på "Lägg till" och därefter på "Stäng".

För att skapa fakturaraderna behövs Artikelnummer (har du inget artikelnummer är det bara att skriva in ett nummer t ex 001), Beskrivning (vad artikeln är, t ex en kabel), Kvantitet, Pris per enhet och Moms.

Ytterligare fakturarader dyker upp när du fyllt i de tre fakturarader som finns på fakturabilden från början. Du kan alltså lägga till många fakturarader på din faktura.

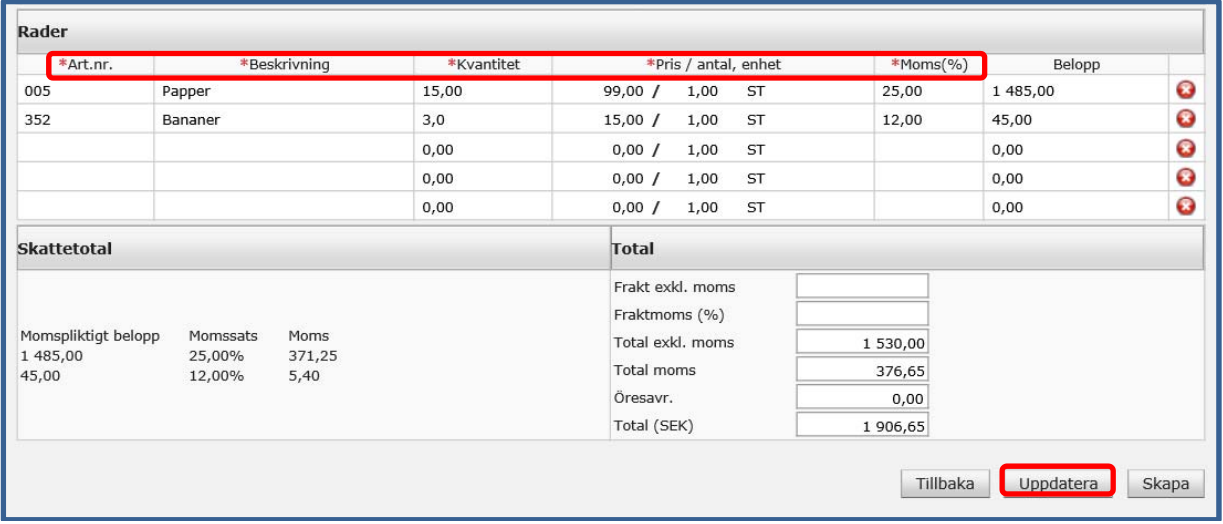

När du fyllt i alla uppgifter och tryckt på "Uppdatera", kommer uppgifterna för Total (SEK) fram.

Tryck därefter på "Skapa" för att få en vy av fakturan.

Skapa betyder inte att fakturan skickas iväg till Umeå kommun. Du har alltså möjlighet att förhandsgranska fakturan innan du skickar in den till Umeå kommun.

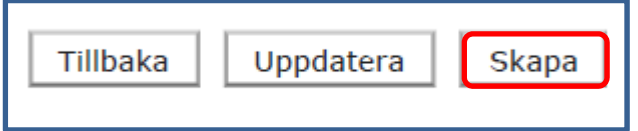

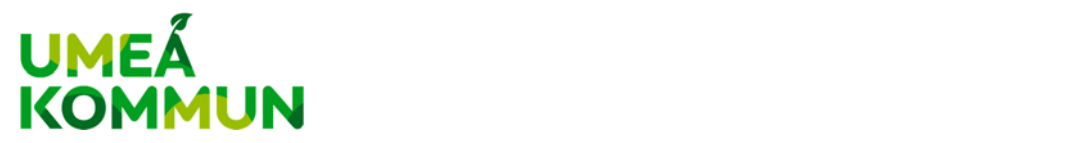

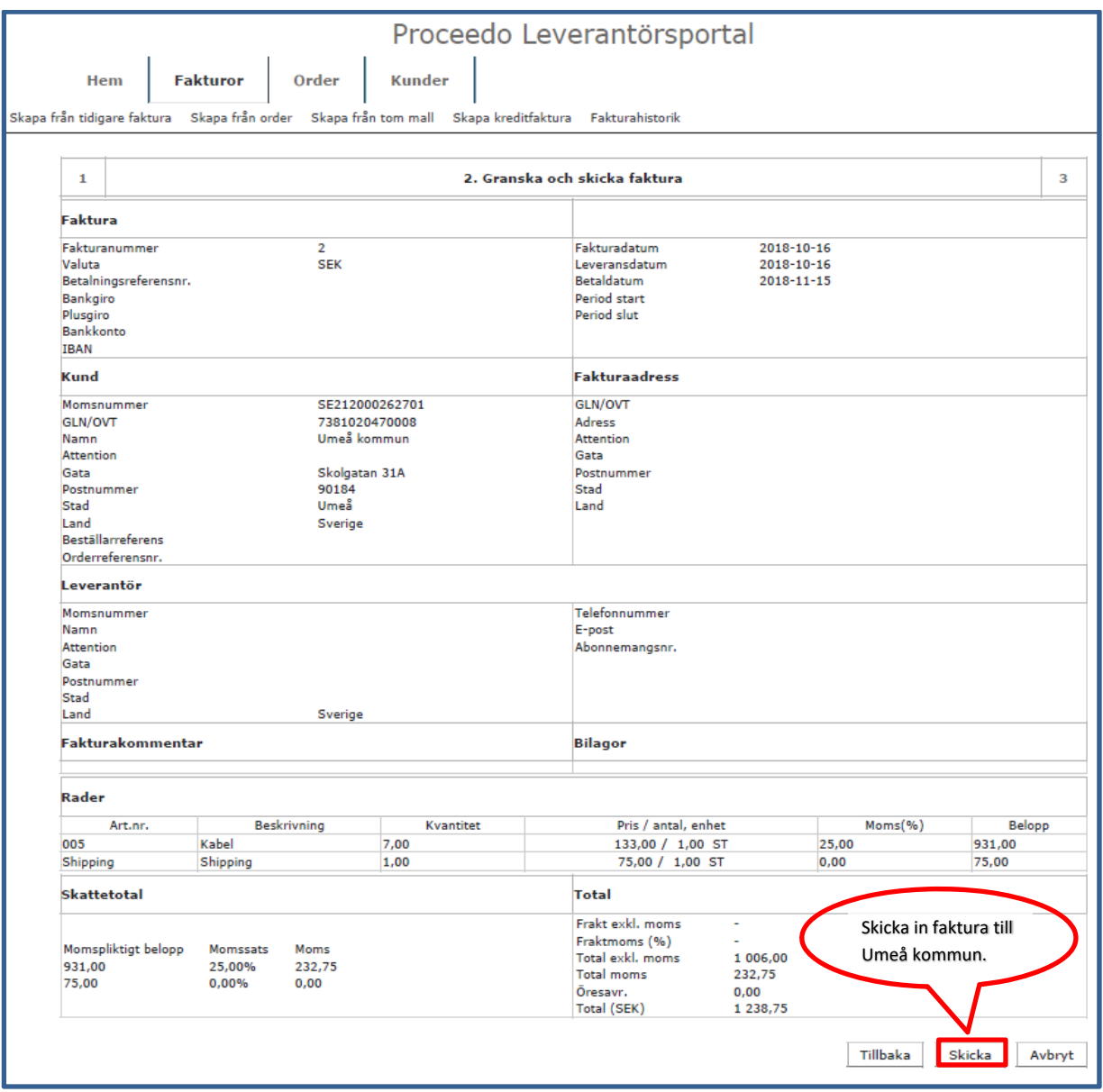

Vill du ändra något i fakturan, trycker du på "Tillbaka".

Om allting stämmer och du vill skicka in fakturan till Umeå kommun trycker du på "Skicka".

När fakturan är inskickad, får du en bekräftelse som du ser på skärmen att fakturan har skickats in.

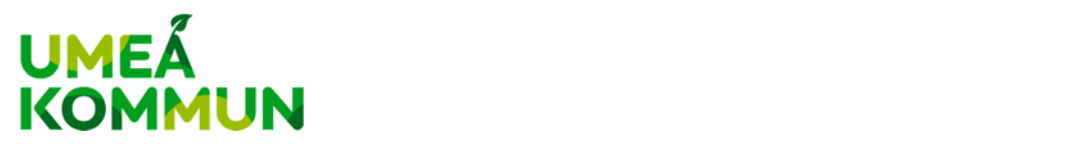

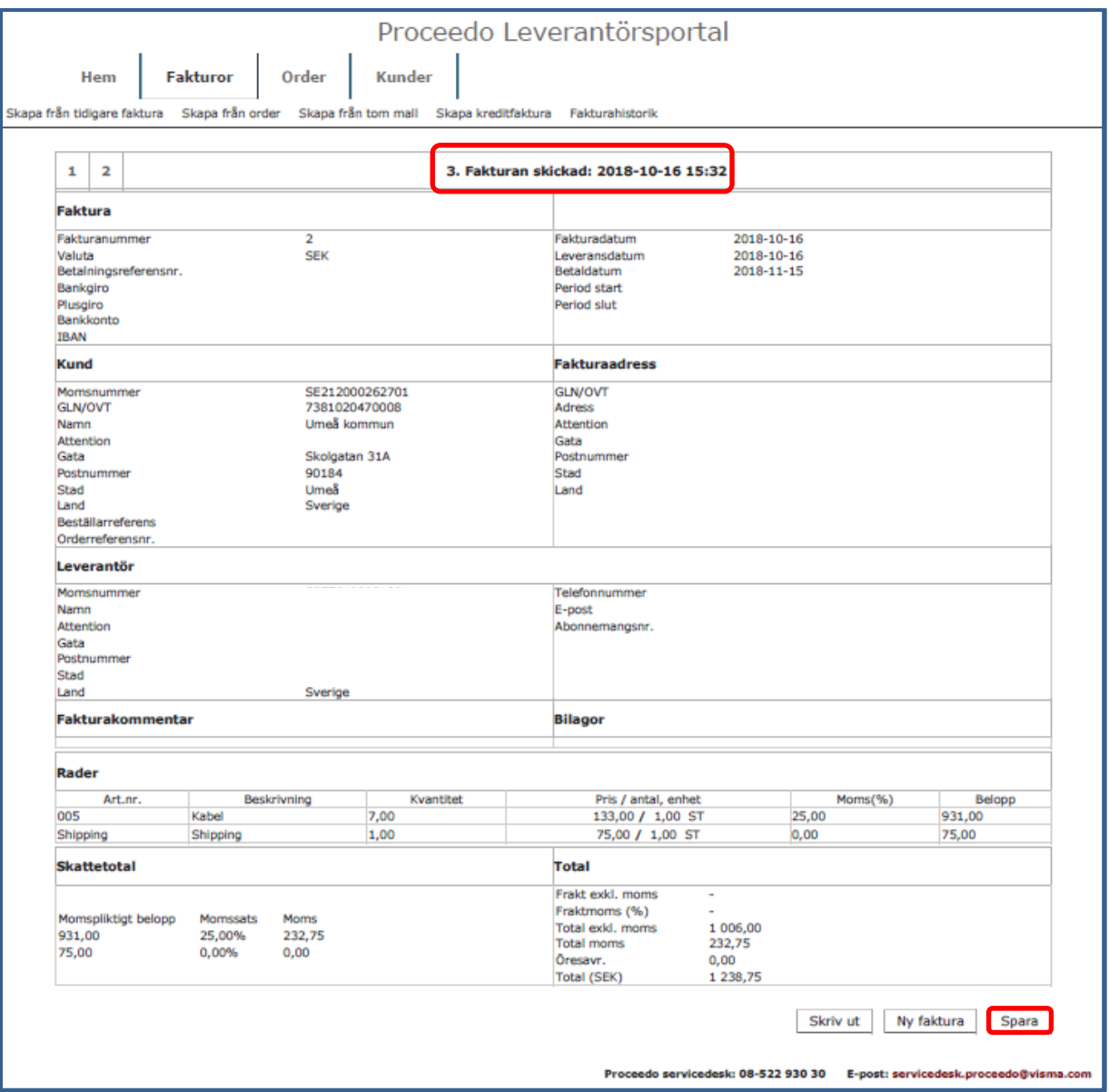

Längst ned till höger på skärmen kan du välja mellan att Skriva ut fakturan, att skapa en Ny faktura eller att Spara den inskickade fakturan på din dator.

När du klickat på "Spara", får du upp en bild av fakturan. Längst uppe i vänstra hörnet finns Arkiv. När du klickar på Arkiv kan du spara fakturan på din dator.

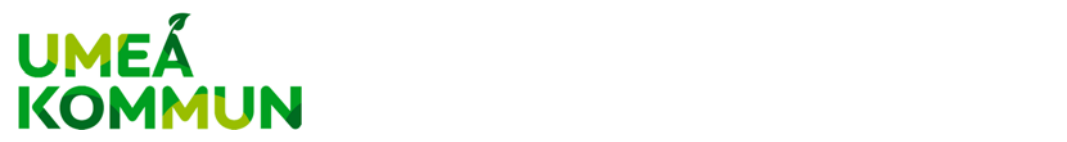

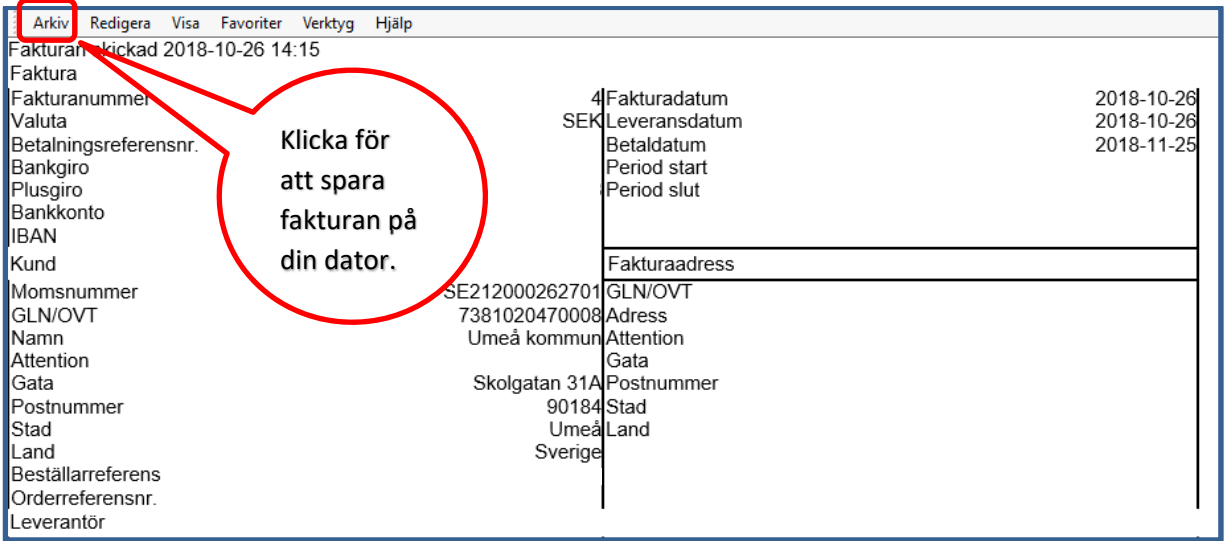

## **Skapa från tidigare faktura**

Vill du skapa en faktura baserad på en tidigare faktura, går du till fliken **Fakturor** och klickar på underrubriken **Skapa från tidigare faktura**. Detta är det enklaste sättet om din faktura inte skiljer sig mycket åt från en tidigare faktura du har skickat.

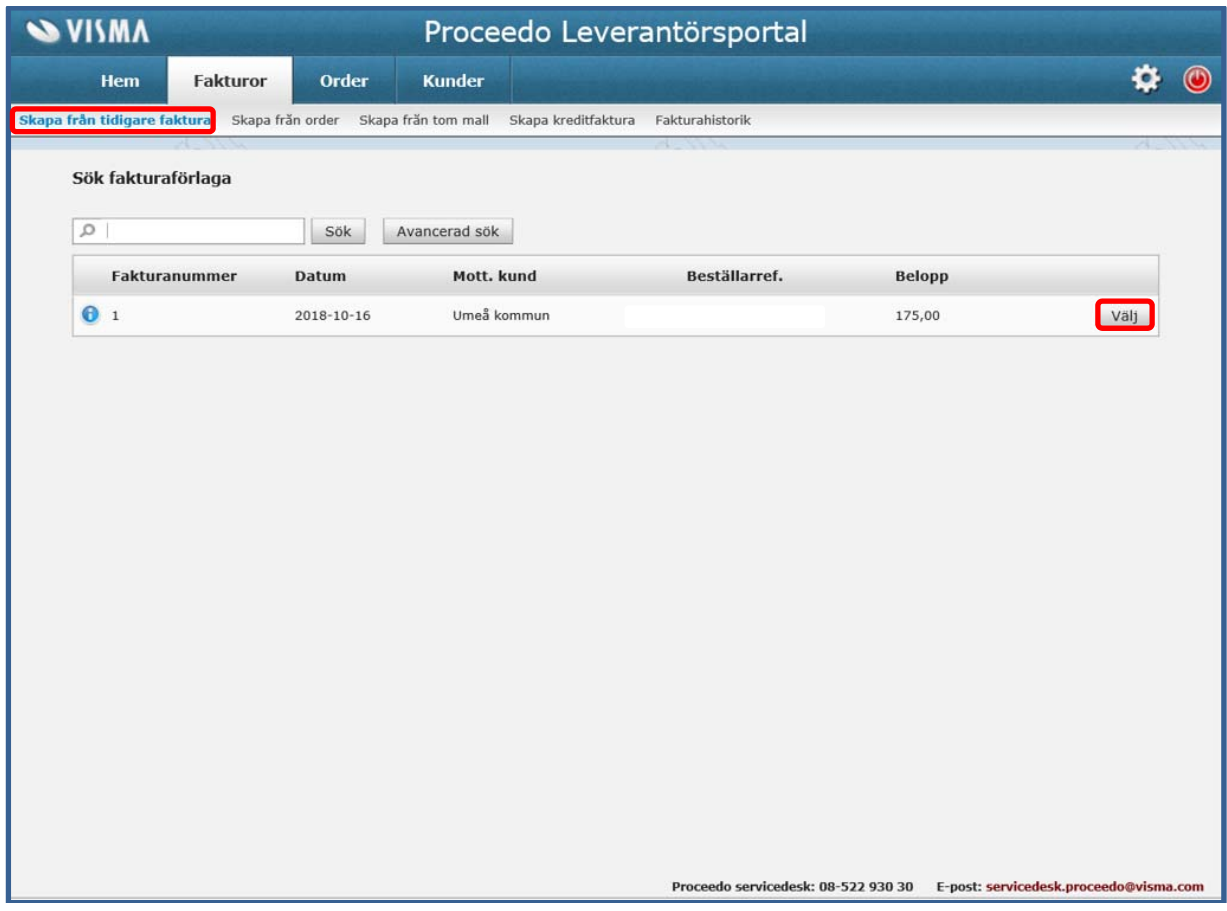

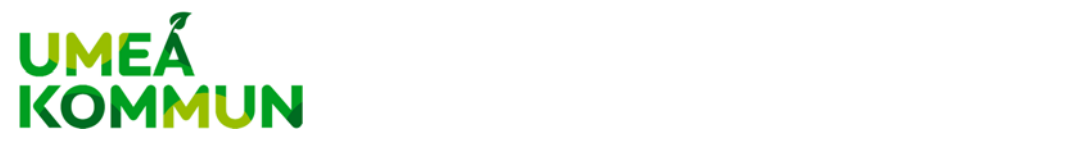

Du får fram en lista över dina tidigare inskickade fakturor. Där finns också möjlighet att söka bland tidigare inskickade fakturor genom att skriva in sökord och trycka på "Sök" eller "Avancerad sök".

När du hittat den faktura du vill använda som mall för din nya faktura, trycker du på "Välj" längst ut till höger på aktuell rad.

Du får då fram en ny fakturabild med förifylld information från din tidigare faktura.

Skriv in det nya Fakturanumret, kontrollera att Beställarreferensen stämmer och fyll i Artikelnummer, Beskrivning, Pris per antal och Moms.

När alla uppgifter är ifyllda och kontrollerade, trycker du på "Uppdatera".

Tryck därefter på "Skapa" för att få en vy av fakturan. Skapa betyder inte att fakturan skickas iväg. Du har alltså möjlighet att förhandsgranska fakturan innan du skickar in den till Umeå kommun.

Vill du ändra något i fakturan, trycker du på Tillbaka. Vill du skicka in fakturan till Umeå kommun trycker du på Skicka.

När fakturan är inskickad, får du en bekräftelse som du ser på skärmen att fakturan har skickats in.

Har du frågor eller behöver hjälp, kontaktar du Visma Proceedo Servicedesk Telefon: 08‐522 930 30 E‐post: servicedesk.proceedo@visma.com